## **Как да сваля, вградя, или споделя видеосъдържание от интернет страницата на ЕП**

1. Линк към мултимедийния център на ЕП: <https://multimedia.europarl.europa.eu/bg/home>

2. Линкове към видеа за дългосрочния бюджет на ЕС

Изготвяне на бюджет на Европа, съобразен с бъдещото развитие [https://multimedia.europarl.europa.eu/bg/making-europe-s-budget-future-proof\\_N02-PUB-](https://multimedia.europarl.europa.eu/bg/making-europe-s-budget-future-proof_N02-PUB-080305-MFFR_ev)[080305-MFFR\\_ev](https://multimedia.europarl.europa.eu/bg/making-europe-s-budget-future-proof_N02-PUB-080305-MFFR_ev)

МФР: бюджетна рамка на ЕС за бъдещето

[https://multimedia.europarl.europa.eu/bg/mff-an-eu-budget-framework-for-the-future\\_NO1-](https://multimedia.europarl.europa.eu/bg/mff-an-eu-budget-framework-for-the-future_NO1-PUB-180305-MFF_ev) [PUB-180305-MFF\\_ev](https://multimedia.europarl.europa.eu/bg/mff-an-eu-budget-framework-for-the-future_NO1-PUB-180305-MFF_ev)

Нови ресурси в бюджета за справяне с новите предизвикателства пред ЕС [https://multimedia.europarl.europa.eu/bg/new-budget-resources-to-meet-new-eu](https://multimedia.europarl.europa.eu/bg/new-budget-resources-to-meet-new-eu-challenges_N01-PUB-180314-0WRE_ev)[challenges\\_N01-PUB-180314-0WRE\\_ev](https://multimedia.europarl.europa.eu/bg/new-budget-resources-to-meet-new-eu-challenges_N01-PUB-180314-0WRE_ev)

### **Сваляне на видео**

3. За да свалите (изтеглите) видео, кликнете върху иконата за сваляне на видео, която се появява под екрана на видеото, така под видеото се появява меню, от което може да изберете различни опции

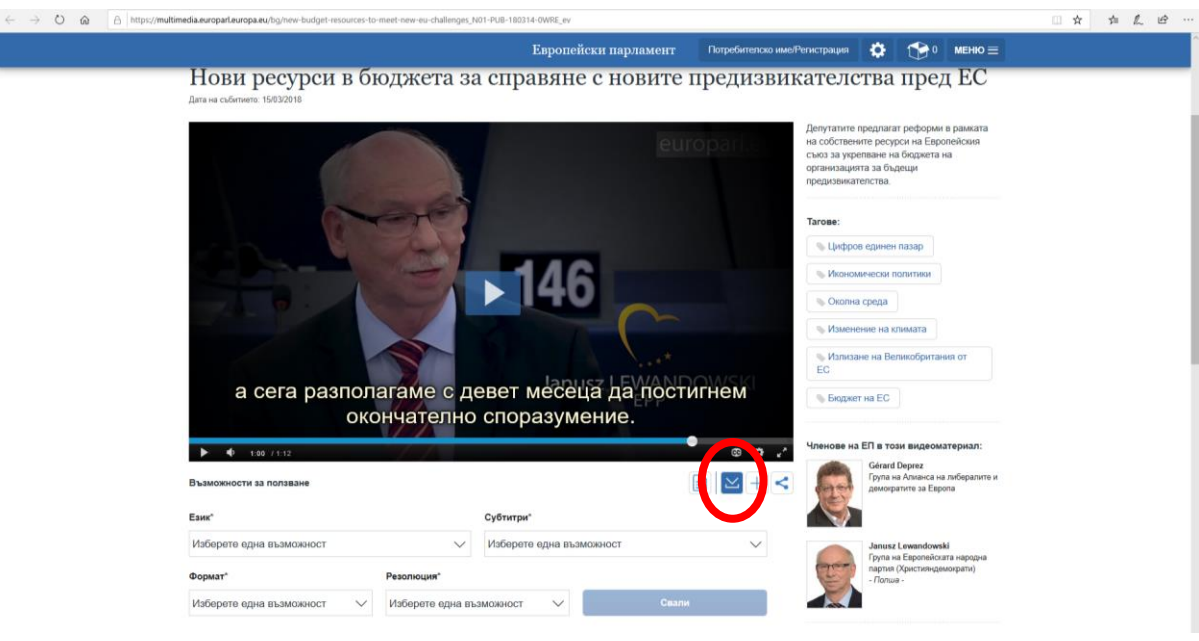

4. От падащото меню "Език" изберете една от възможностите - в случая единствената възможност е английски език

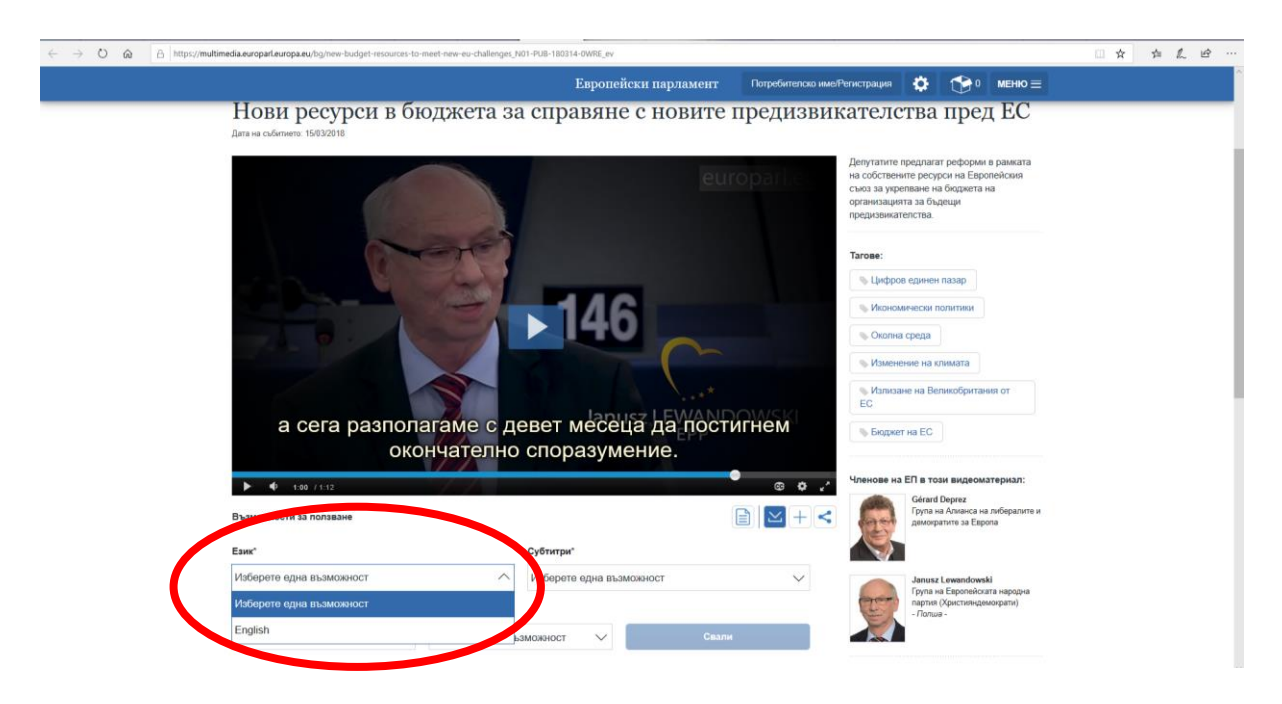

5. От падащото меню "Субтитри" изберете български език

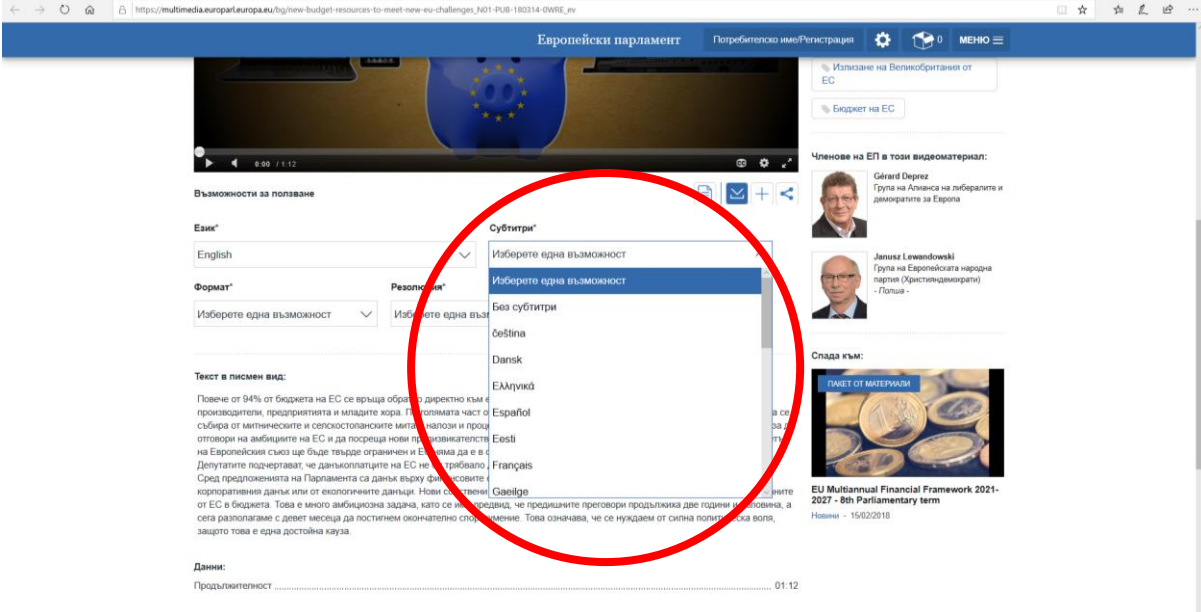

2

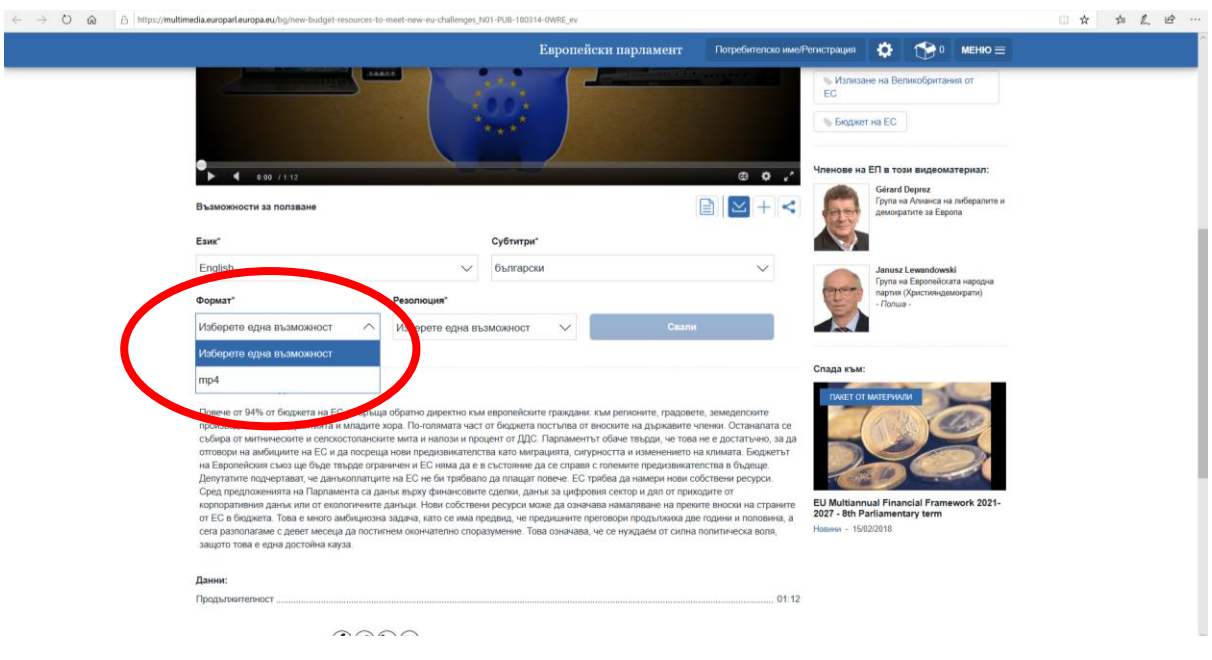

# 6. От падащото меню "Формат" изберете една от възможностите

7. От падащото меню "Резолюция" изберете една от възможностите - ниска или висока резолюция

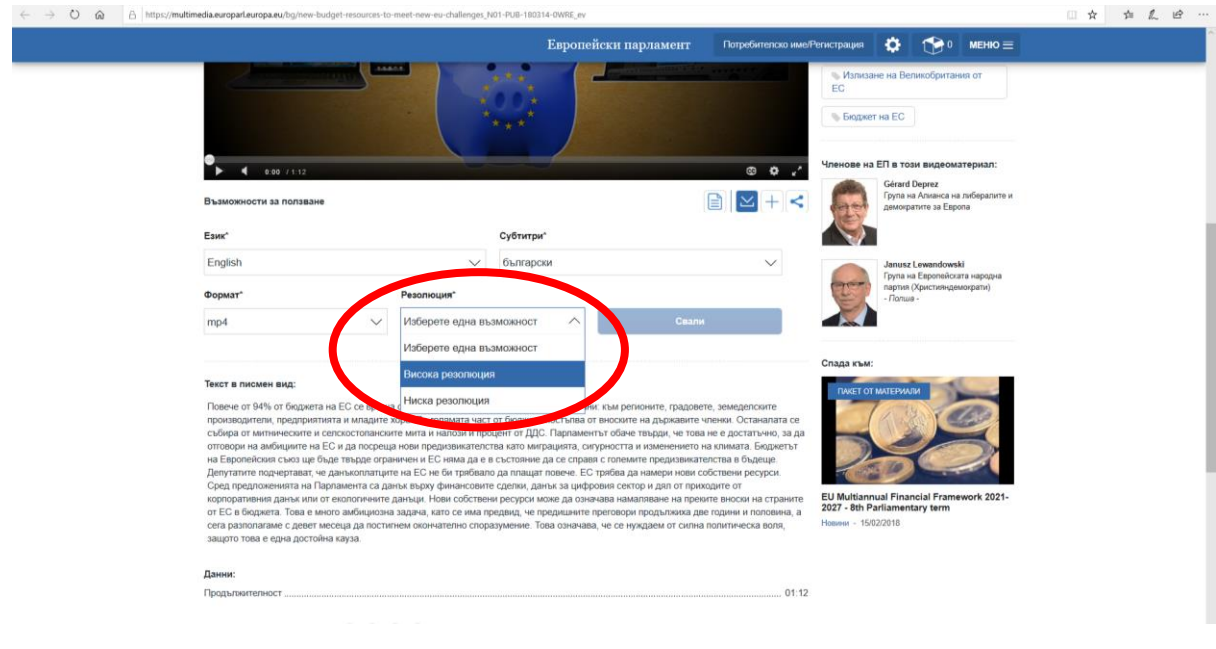

7. Натиснете бютон "Свали", който става активен, след като сте попълнили всички падащи менюта описани по-горе. Запазете видеото на вашия компютър.

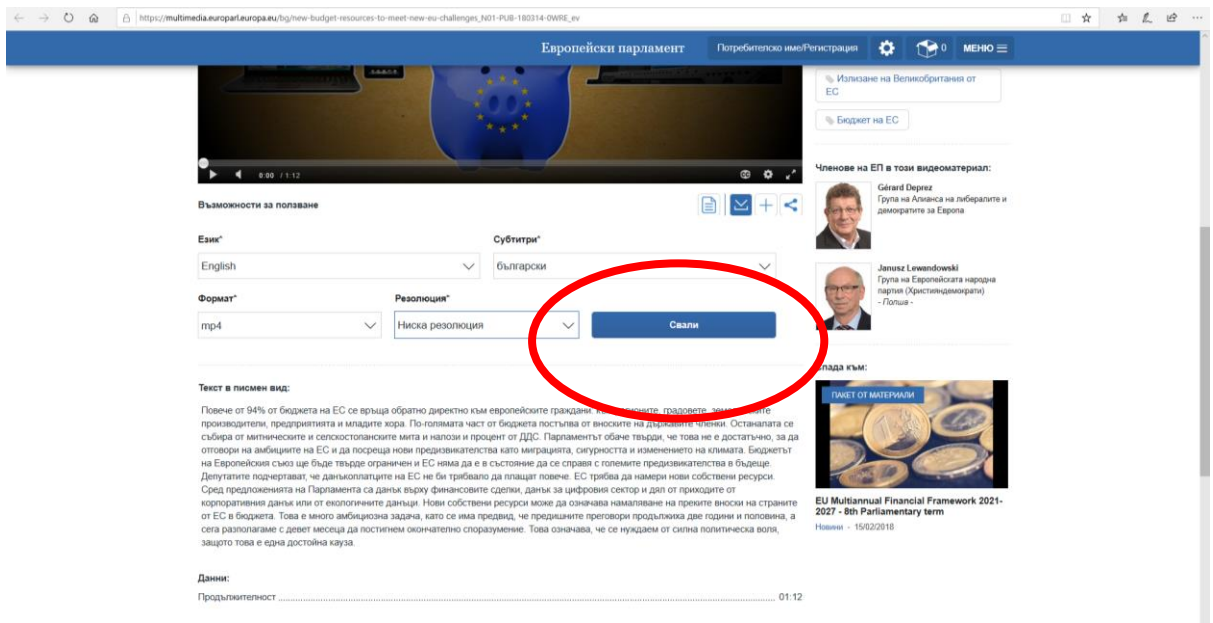

### **Вграждане на видео**

8. За да вградите видео, кликнете върху иконата за вградите на видео, която се появява под екрана на видеото, така под видеото се появява меню, от което може да изберете различни опции

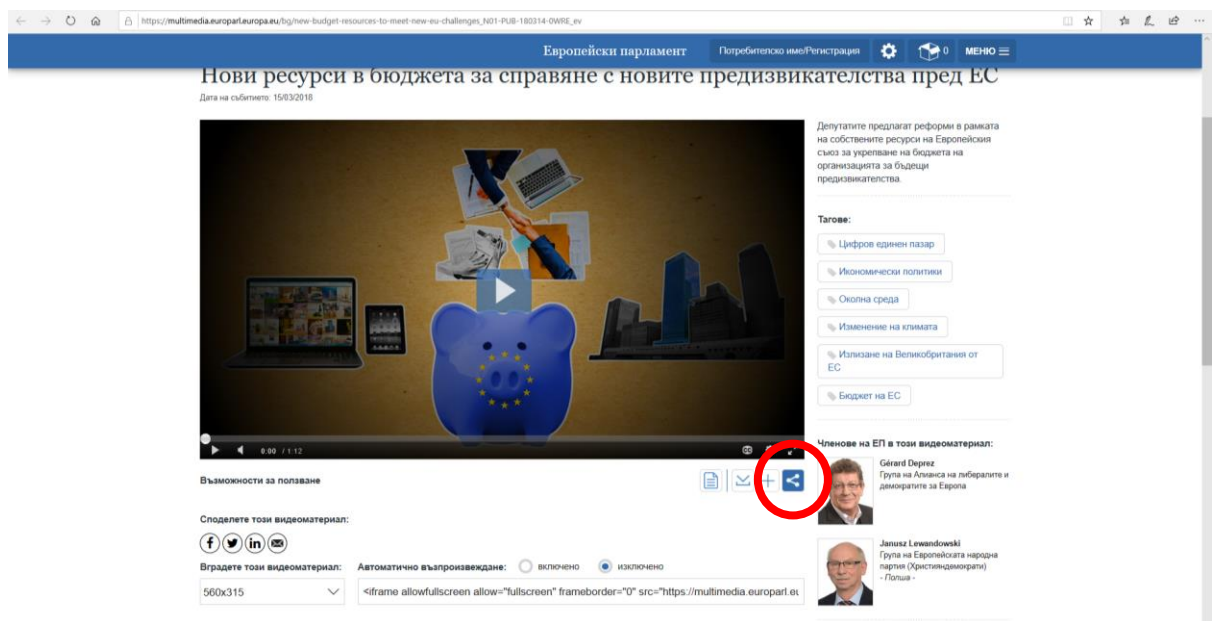

9. От падащото меню изберете резолюцията/размера с който видеото да се вгради в екрана на вашата интернет страница

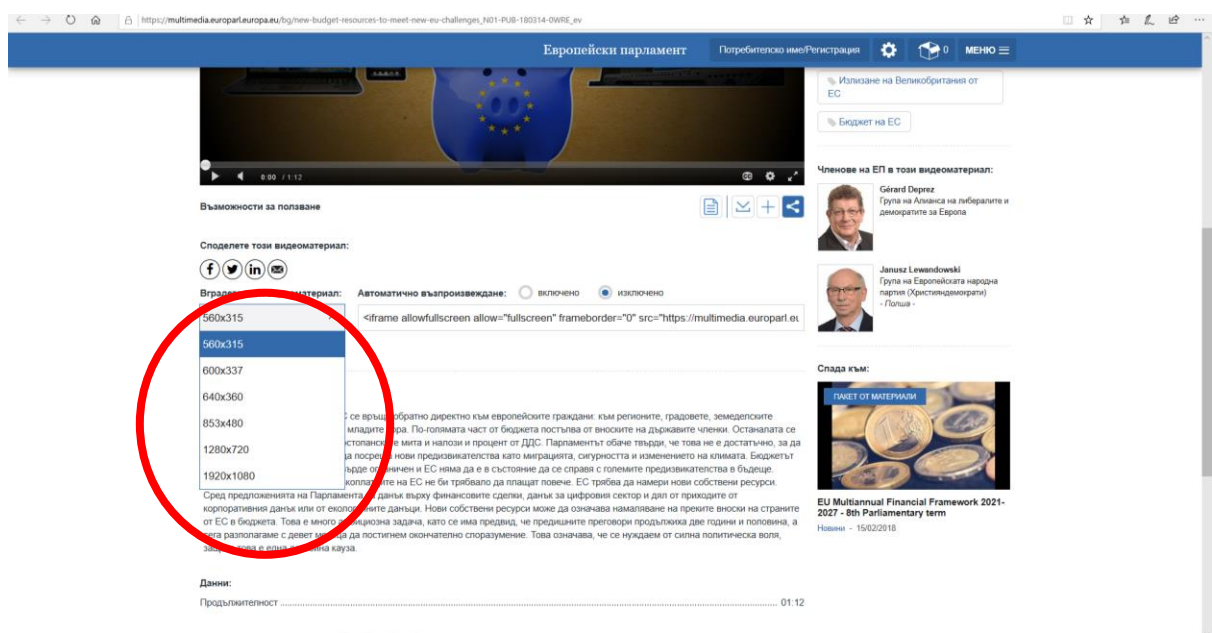

10. От менюто над кода за вграждане може да изберете дали възпроизвеждането на видеото да бъде автоматично, или не

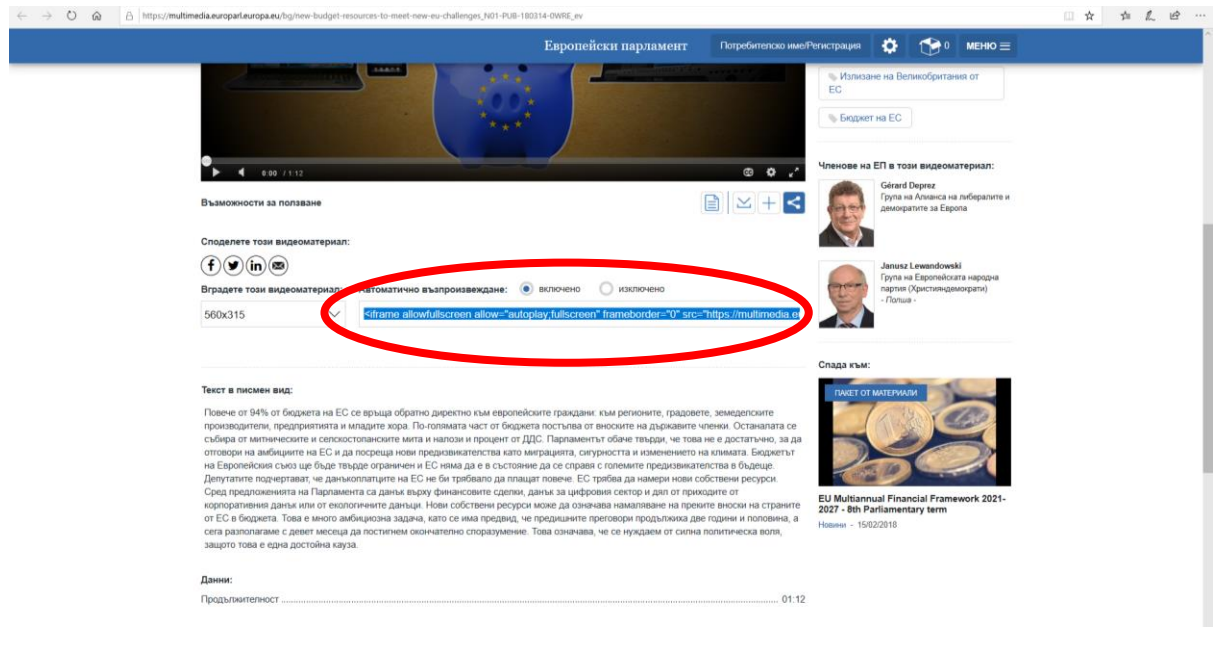

11. Селектирайте и копирайте кода за вграждане, като кликнете с десен бутон на мишката върху селекцията

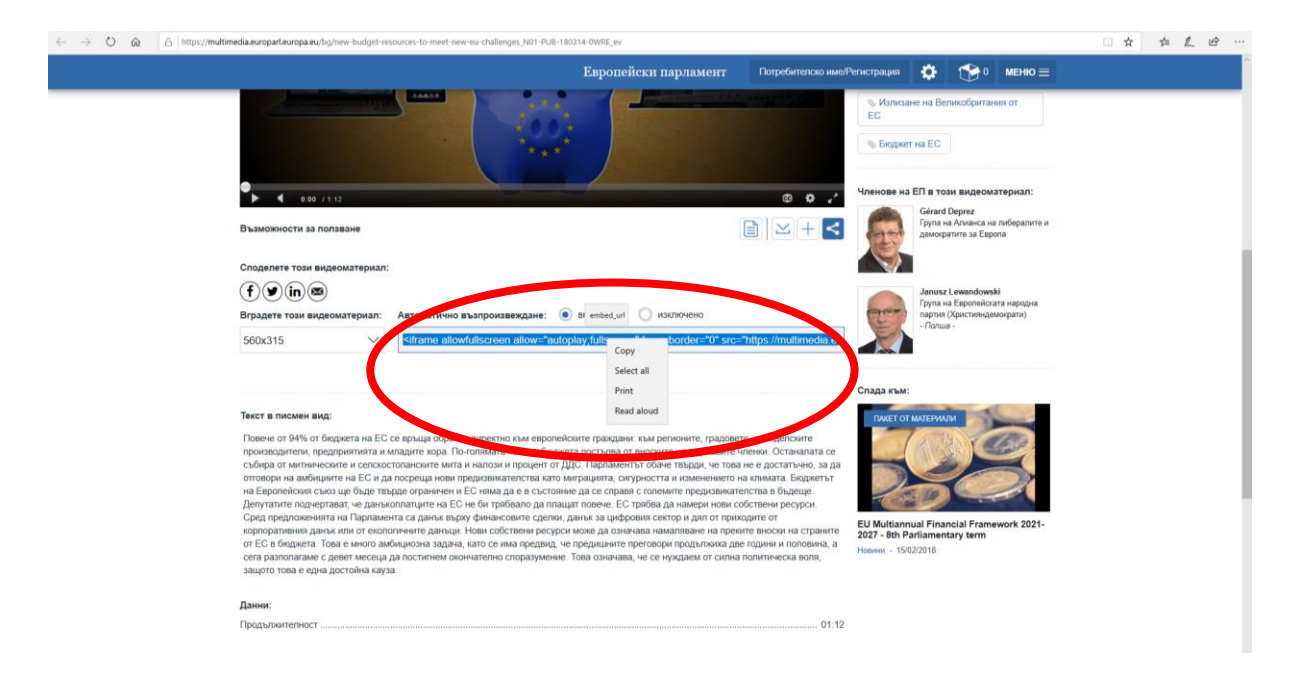

#### **Споделяне на видео в социалните мрежи**

11. Ако желаете, може да споделите видеото и във Вашите социални мрежи: достатъчно е да натиснете бутона на съответната социална мрежа, която се появява под екрана на видеото

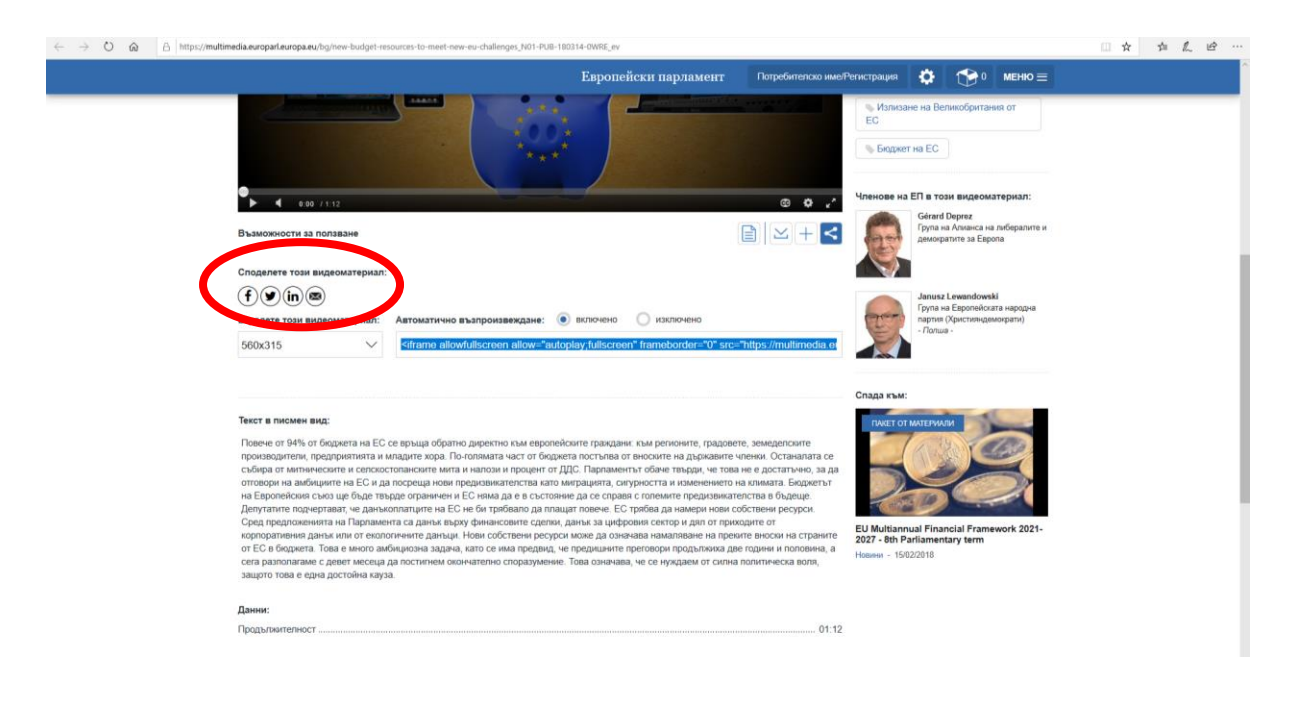